#### Click on broker.bat to start the broker

```
- Configuration: load F:\nb0972\config\BrokerConfiguration.txt

The NaradaBrokering System
NaradaBrokering, Version [0.97-rc2-7-5-2004]
Community Grids Lab - Indiana University

Loaded NIOTCPLinkFactory communication services
PoolTCPLinkFactory: Initialized thread pool of [50] worker threads
Loaded PoolTCPLinkFactory communication services
PoolTCPLinkFactory: Waiting on poolSelector
Loaded TCPLinkFactory communication services
Loaded PTCPLinkFactory communication services
Loaded UDPLinkFactory communication services
Loaded UDPLinkFactory communication services
Loaded UDPLinkFactory: communication services
Loaded UDPLinkFactory: Loaded communication services
Loaded UDPLinkFactory: Loaded communication services
Loaded UDPLinkFactory: Loaded communication services
Loaded UDPLinkFactory: Loaded communication services
Loaded UDPLinkFactory: Loaded communication services
Loaded UDPLinkFactory: Loaded communication services
Loaded UDPLinkFactory: Loaded communication services
Loaded UDPLinkFactory: Loaded communication services
Loaded UDPLinkFactory: Loaded communication services
Loaded UDPLinkFactory: Loaded communication services
Loaded UDPLinkFactory: Loaded communication services
Loaded UDPLinkFactory: Loaded communication services
Loaded UDPLinkFactory: Loaded communication services
Loaded PoolTCPLinkFactory: Loaded communication services
Loaded PoolTCPLinkFactory: Loaded communication services
Loaded PoolTCPLinkFactory: Loaded communication services
Loaded PoolTCPLinkFactory: Loaded Communication services
Loaded PoolTCPLinkFactory: Loaded Communication services
Loaded PoolTCPLinkFactory: Loaded Communication services
Loaded PoolTCPLinkFactory: Loaded Communication services
Loaded PoolTCPLinkFactory: Loaded Communication services
Loaded PoolTCPLinkFactory: Loaded Communication services
Loaded PoolTCPLinkFactory: Loaded Communication services
Loaded PoolTCPLinkFactory: Loaded Communication services
Loaded PoolTCPLinkFactory: Loaded Communication services
Loaded PoolTCPLinkFactory: Loaded Communication services
Loa
```

### **Example 1: Screen Shots**

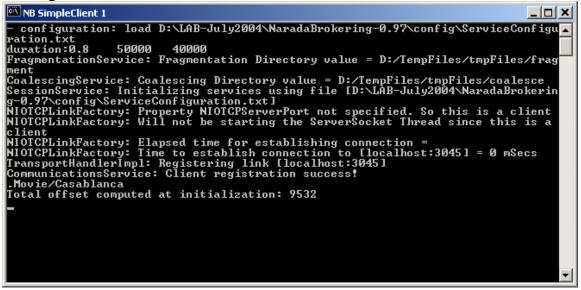

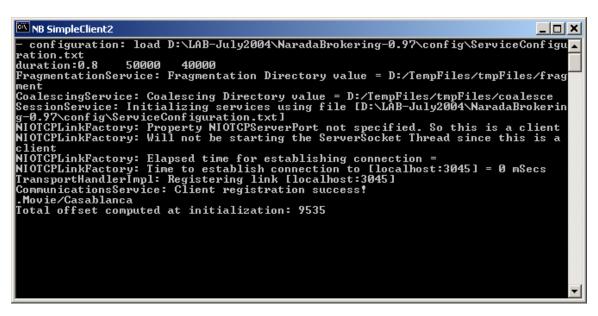

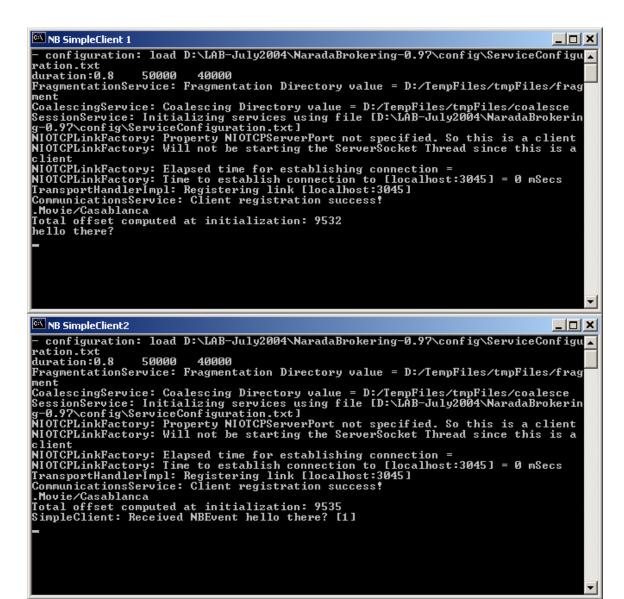

Example 2: Screen Shots (Compression and Decompression)

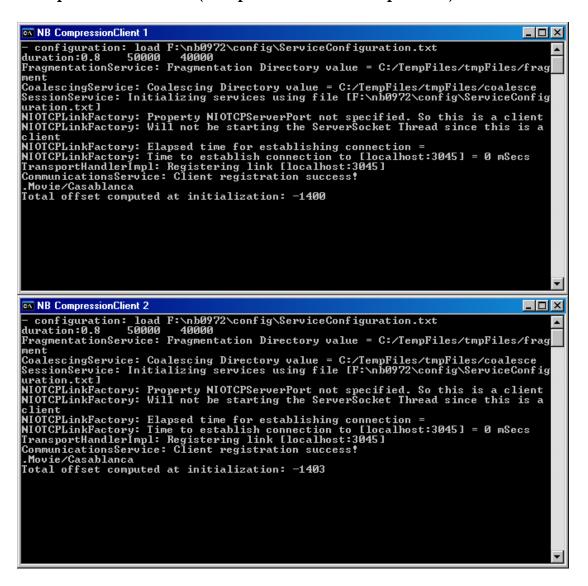

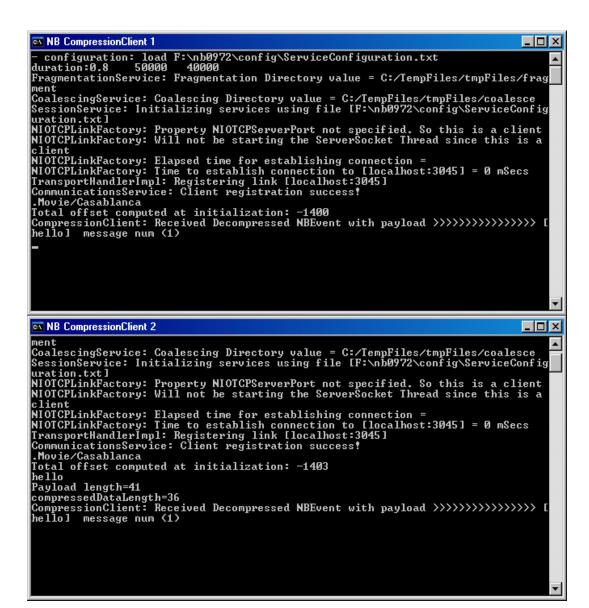

# **Example 3: Reliable delivery of events**

**Step 1:** Double click **broker.bat** . This starts the broker.

**Step 2:** Next, double click **robustNode.bat** . This starts robust delivery service and the underlying stable storage. The GUI for this application is depicted below.

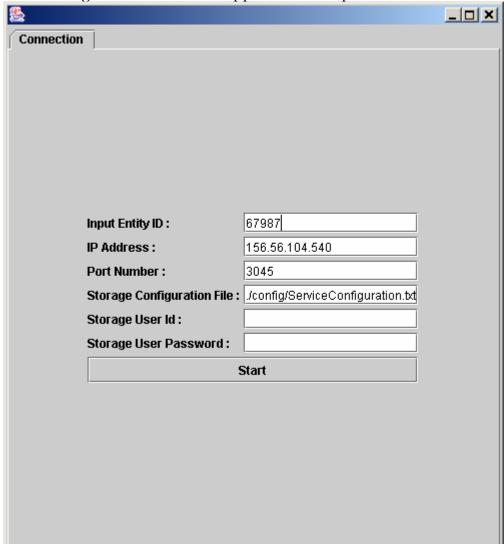

Figure 1: The opening screen

Specify the broker-**IP address** and the **Entity Id** (it could be anything e.g. 888) for the robust node. Proceed to press the **Start** button. If all goes well in the connection to the broker and the setup of the JDBC connections you will see the GUI depicted in **Figure 2**.

| <b>&amp;</b> |                   |                  |                                | _ |
|--------------|-------------------|------------------|--------------------------------|---|
| Connection   | Edit Table        | View Table       | Table Management               | , |
|              |                   |                  |                                |   |
|              |                   |                  |                                |   |
|              |                   |                  |                                |   |
|              |                   |                  |                                |   |
|              |                   |                  |                                |   |
|              |                   |                  |                                |   |
|              | Input Entity ID : | 6                | 7987                           |   |
|              | IP Address :      | _                | 56.56.104.540                  |   |
|              | Port Number :     |                  | 045                            |   |
|              | Storage Configu   | ration File : 70 | onfig/ServiceConfiguration.txt |   |
|              | Storage User Id   | :                |                                |   |
|              | Storage User Pa   | assword:         |                                |   |
|              |                   | Sta              | rt                             |   |
|              |                   |                  |                                |   |
|              |                   |                  |                                |   |
|              |                   |                  |                                |   |
|              |                   |                  |                                |   |
|              |                   |                  |                                |   |
|              |                   |                  |                                |   |
|              |                   |                  |                                |   |

Figure 2: The GUI after the successful setup of the broker connection and the storage service

Proceed to click the **View Table** tab. If this is the first time that you are running this application everything will be empty and there will be no entries in the sub tabs that are available e.g. **Inventory**, **Template**, **Profile** and **EntityTemplate**.

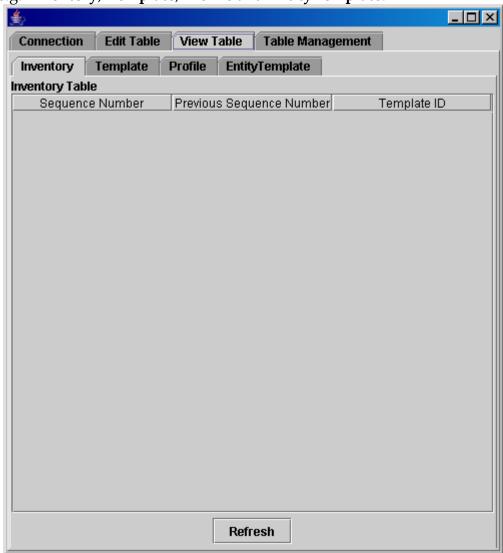

Figure 3: Viewing previously registered templates

The figure below depicts the scenario where there are no entities registered to any templates. In fact it is also possible (as can be seen by clicking the **Template** tab) that there are no registered templates. If this is the case proceed to add entries regarding the template, entity and register an entity to the template in question. To add information regarding the entities, templates etc. click on the **Edit Table** tab. The screen that is displayed is depicted below.

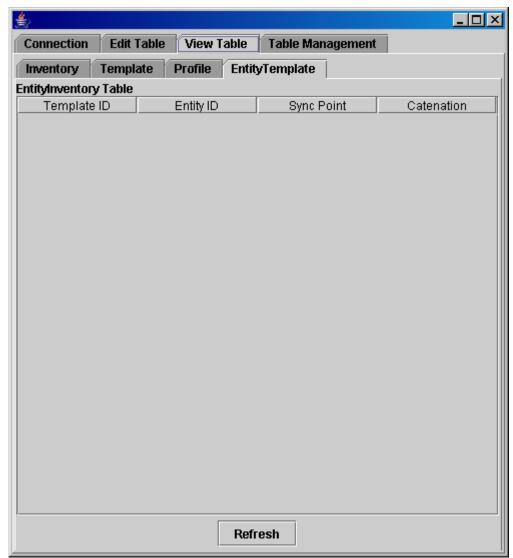

Figure 4: Viewing the templates and entities registered to these templates.

The screen that comes up when you click on the **Edit Table** tab is depicted below. First you need to add the right template in question. Proceed to click on the **Edit Template** tab.

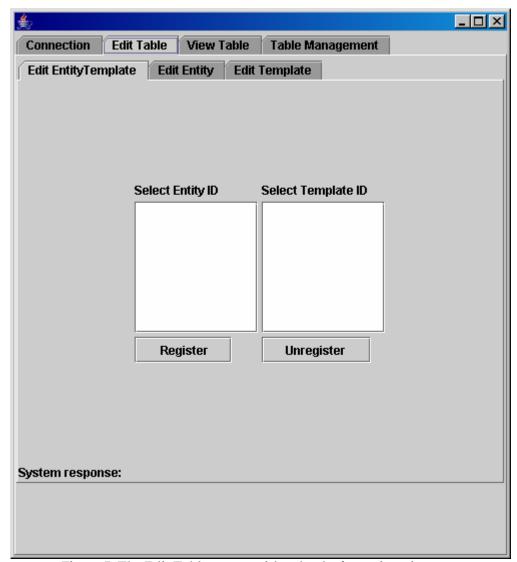

Figure 5: The Edit Table screen with sub tabs for registrations

The screen that is displayed when you click the **Edit Template** tab is depicted below. The default that is displayed is Movies/Casablanca with a **templateId** of 11111. Note that for the **GridFTP** demo you will have to remove the **s** from **Movies** and have the string as **Movie/Casablanca** iff you are setting up the GridFTP from scratch.

| <b>É</b> 2                                    |             |          |           |             | _ 🗆 🗅 🗅   |
|-----------------------------------------------|-------------|----------|-----------|-------------|-----------|
| Connection Edit Ta                            | able View   | Table    | Table Mar | nagement    |           |
| Edit EntityTemplate Edit Entity Edit Template |             |          |           |             |           |
| Template Type :                               | ● St        | ring     |           | XML         | O Integer |
|                                               | O Regular ( | xpress   | ion 🔾 Tag | Value Pairs | <b>:</b>  |
| Template ld :                                 | 11111       |          |           |             |           |
|                                               | Movies/Casa | blanca   |           |             |           |
| Template content :                            |             |          |           |             |           |
|                                               |             |          |           |             |           |
|                                               | l           | add ten  | nnlato    |             |           |
|                                               |             | auu ten  | пріасе    |             |           |
|                                               |             |          |           |             |           |
|                                               |             |          |           |             |           |
|                                               |             |          |           |             |           |
| Select templateld                             |             |          |           |             |           |
|                                               |             |          |           |             |           |
|                                               |             |          |           |             |           |
|                                               | re          | emove to | emplate   |             |           |
| System response:                              |             |          |           |             |           |
|                                               |             |          |           |             |           |
|                                               |             |          |           |             |           |
|                                               |             |          |           |             |           |

Figure 6: Registering a new template - Initial screen

Next proceed to click the **Edit Entity** Tab. The screen that is now displayed is depicted below. The display depicts the entries currently available. We are interested in adding entities with ID 4444 and 5555. If you don't see the entries in the list proceed to register the entities. **Note that this is a one-time operation and you will not need to do this again until the database/file-system is cleared.** 

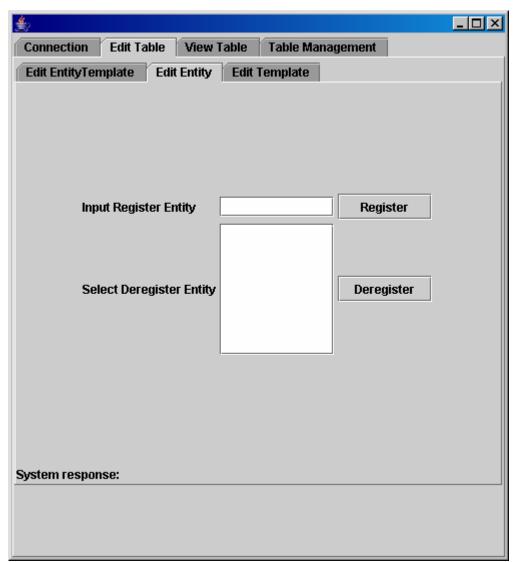

Figure 7: The screen for editing entity entries.

The figure below depicts the process of adding entities 4444 and 5555. Next we need to register these entities to the templateId in question. For this you need to click on the **Entity EntityTemplate** tab.

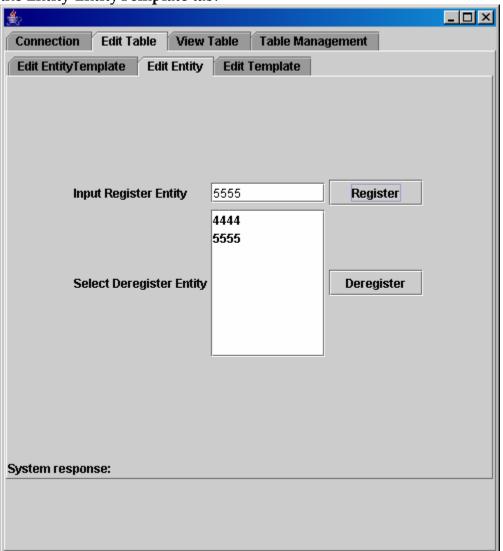

Figure 8: The screen after adding entries for entity 4444 and 5555

Next, proceed to register entities to a template by clicking on the **Edit Entity Template** tab. The screen below shows the registering of an entry to a template. The highlighted items indicate the entity and templateId for which registration/deregistration would be performed when the appropriate buttons are pressed.

The figure below depicts entity 4444 being registered to templateID 11111

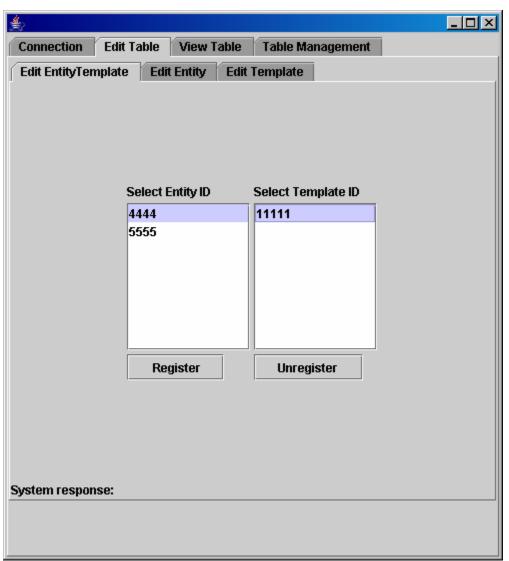

Figure 9: The screen for registering an entity to a template

The figure below depicts entity 5555 being registered to templateID 11111

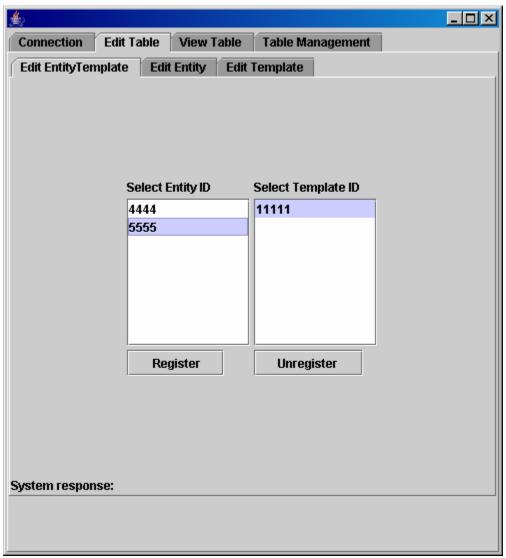

Figure 10: Another example depicting the registration of an entity to a template

Note that the registration process involving entities, templates and entities-to-templates is a one time operation for the life of the application. You need not repeat the set of instructions detailed earlier if you are returning from a scheduled downtime or a failure. The operations need to be repeated ONLY if you have explicitly deregistered the entity, template or entities-from-the-template.

The figure below shows the screen, which allows one to see the templates that were registered.

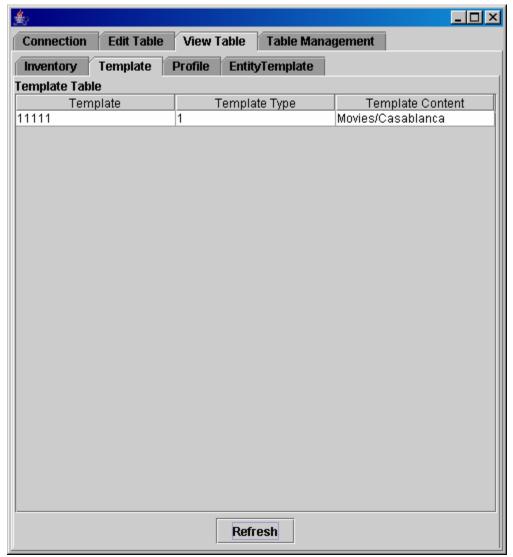

Figure 11: Viewing the registered templates

The figure below depicts the entity and the templates that they are registered to.

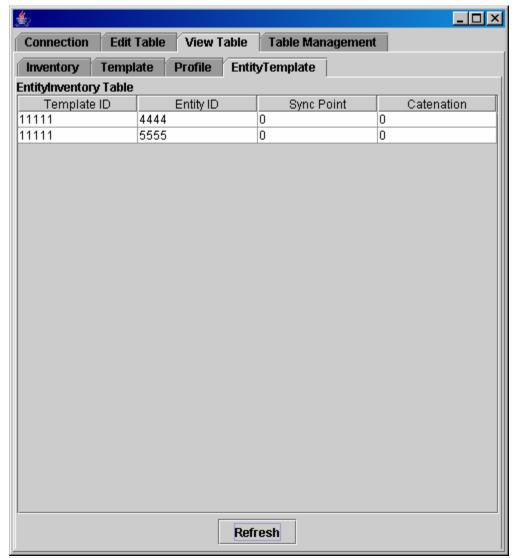

Figure 12: Viewing entities and the templates that they are registered to

Now we proceed to running the robust subscriber. When you click on the **RobustSub.bat** file this is the GUI through which your actions are initiated. In the connection screen you need to enter the hostname and port number information.

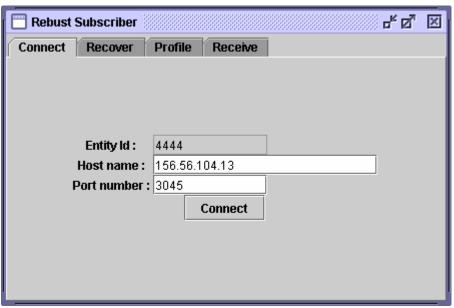

Figure 13: The robust subscriber GUI -- Connect Tab

The figure below depicts the recovery screen. You need to specify the **templateId** (11111) on which you are going to recover. If you had previously subscribed, you will automatically be registered to those subscriptions. However, since the first time you need to specify your subscription.

| Rebust Subscriber |         |         |   | ្រុ | × |
|-------------------|---------|---------|---|-----|---|
| Connect Recover   | Profile | Receive |   |     |   |
|                   |         |         |   |     |   |
|                   |         |         |   |     |   |
| Templat           | e ld :  | 11111   |   |     |   |
|                   |         | Recover | Ī |     |   |
|                   |         |         |   |     |   |
|                   |         |         |   |     |   |
|                   |         |         |   |     |   |
|                   |         |         |   |     |   |
|                   |         |         |   |     |   |
|                   |         |         |   |     |   |

Figure 14: The robust subscriber recovery screen

The subscription profile screen is depicted below. Here you need to specify both the **templateId** (11111) and the **subscription** (Movies/Casablanca).

| Rebust Subscriber              |                   |  |  |  |  |  |
|--------------------------------|-------------------|--|--|--|--|--|
| Connect Recover                | Profile Receive   |  |  |  |  |  |
|                                |                   |  |  |  |  |  |
| Profile Type :   String  XML   |                   |  |  |  |  |  |
| O Integer O Regular Expression |                   |  |  |  |  |  |
|                                | O Tag Value Pairs |  |  |  |  |  |
| Template ld :                  | 11111             |  |  |  |  |  |
| Subscription:                  | Movies/Casablanca |  |  |  |  |  |
|                                |                   |  |  |  |  |  |
|                                |                   |  |  |  |  |  |
|                                | Create Profile    |  |  |  |  |  |
|                                | Create Fronte     |  |  |  |  |  |
|                                |                   |  |  |  |  |  |

Figure 15: Robust Subscriber - Subscription screen

The figure below depicts the scenario where, if you had previously registered a subscription, you will automatically be registered to that subscription. This obviates the need to subscribe using the **Profile** screen.

| Rebust Subscriber                            |                                                           |
|----------------------------------------------|-----------------------------------------------------------|
| Connect Recover Profi                        | ile Receive                                               |
| Template Id :  Automatically StringProfile = | 11111 Recover  Registered to  [Movies/Casablanca] Destina |

Figure 16: Robust Subscriber - Recovery screen depicting automatic subscriptions

The publisher publishing screen is similar to what's available for the robust subscriber.

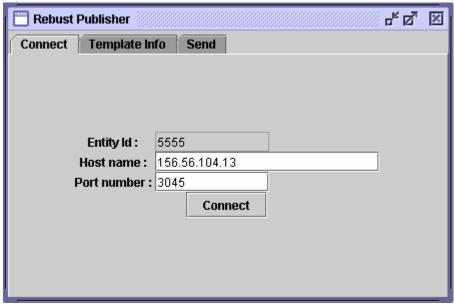

Figure 17: RobustPublisher - Connection Screen

Specify the **templateId** (11111) and the **template** (Movies/Casablanca) of the events that the robust publisher will publish.

| Rebust Publisher               |                   | 다 Q | × |  |  |  |
|--------------------------------|-------------------|-----|---|--|--|--|
| Connect Template I             | nfo Send          |     |   |  |  |  |
|                                |                   |     |   |  |  |  |
|                                |                   |     |   |  |  |  |
| Template Type:   String   XML  |                   |     |   |  |  |  |
| O Integer O Regular Expression |                   |     |   |  |  |  |
|                                | Tag Value Pairs   |     |   |  |  |  |
| Template ld :                  | 11111             |     |   |  |  |  |
| Tamplate :                     | Movies/Casablanca |     |   |  |  |  |
|                                |                   |     |   |  |  |  |
|                                |                   |     |   |  |  |  |
| Create Producer                |                   |     |   |  |  |  |
|                                |                   |     |   |  |  |  |
|                                |                   |     |   |  |  |  |

Figure 18: RobustPublisher - TemplateInfo screen

The figure below depicts the scenario where a publisher publishes a message and the robust subscriber receives it.

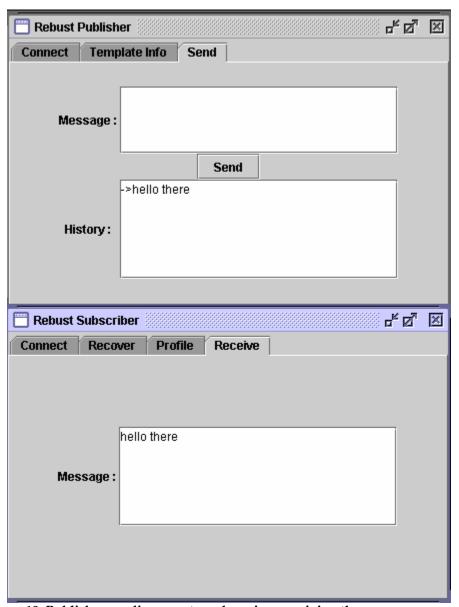

Figure 19: Publisher sending events and receiver receiving them

### **Example 4: Replay Client**

Make sure that the subscriber in the previous case has subscribed and retrieved events. You can also click the View Table -> Inventory tab of the RDS node to confirm that you do have sequences that match your replay query. Here you can see that there are 3 events with sequence numbers 1, 2, 3 that are for templateId 11111. Make sure that the subscriber in the earlier demo had subscribed to events.

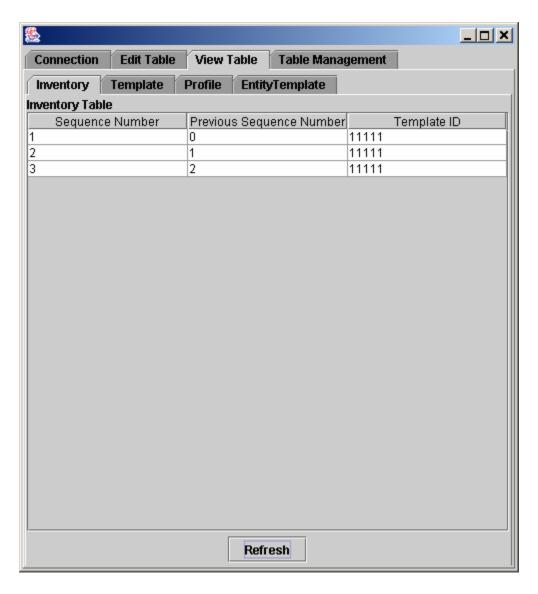

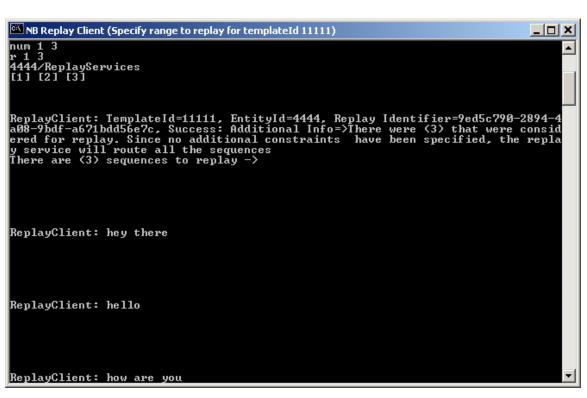

## **Example 5: Coalescing and Fragmentation Services:**

The following screenshots depict the process of creating the right templateId, topic and entities to make the examples work.

TemplateId=54321 Topic=Sports/NBA

EntityIds=2222 and 3333

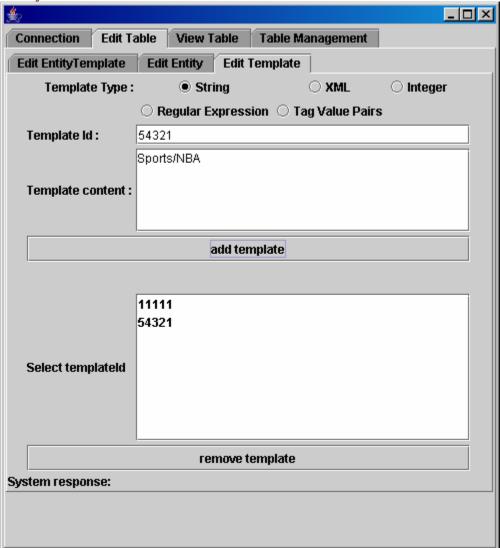

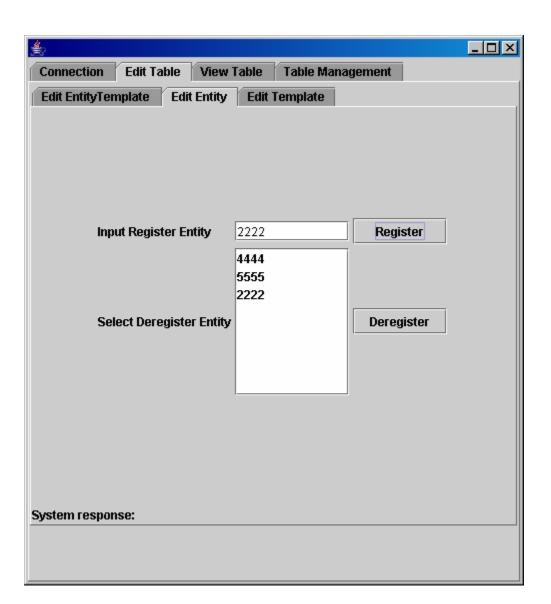

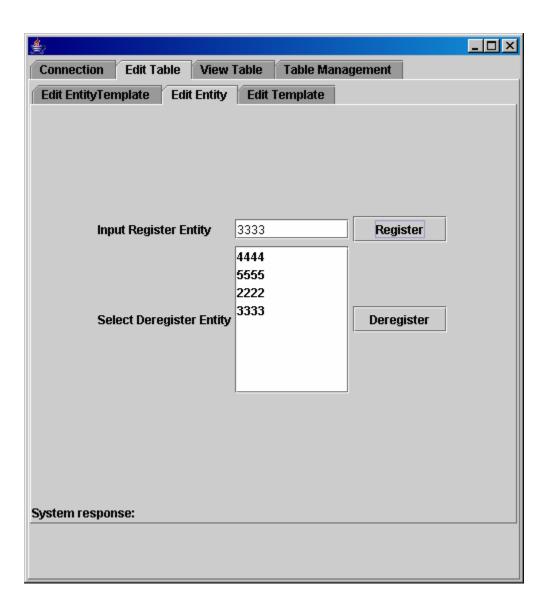

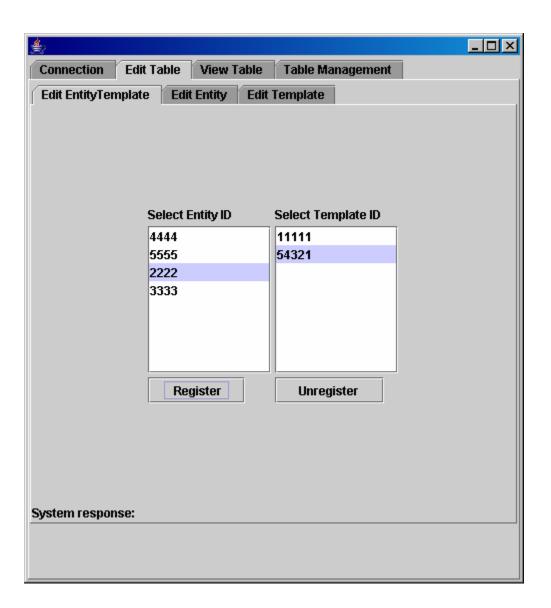

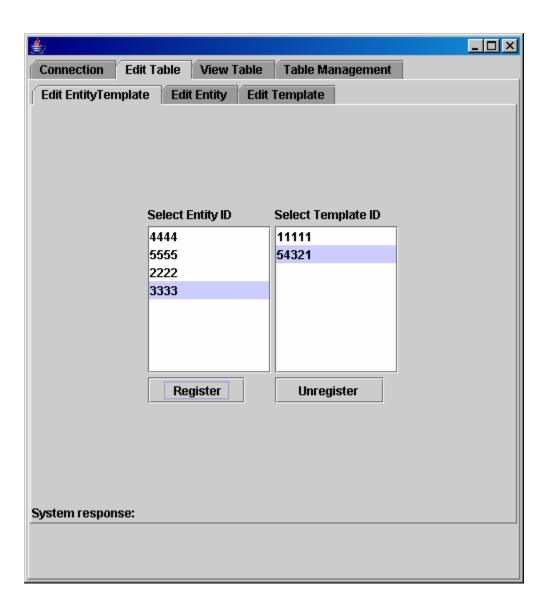

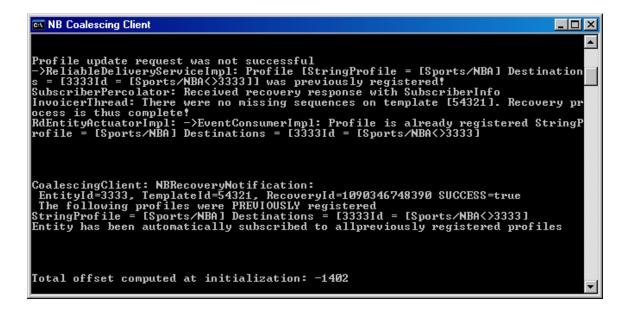

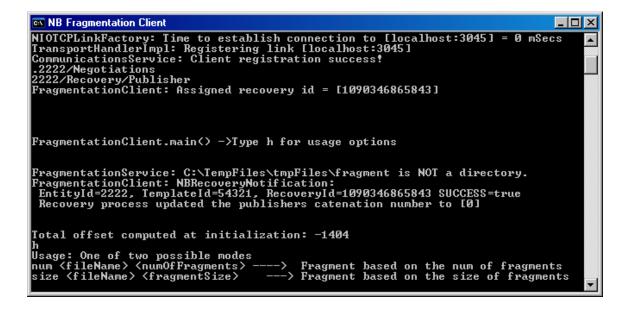

```
num sqlManual.html 10
FragmentationService: The specified file [sqlManual.html] is of length = 3167480
FragmentationService: Beginning fragmentation process?
FragmentationService: Will create and store fragments to [C:/TempFiles/tmpFiles/fragment/sqlManual.html tempDir|
FragmentActionService: Total bytes written = 3167480
Original File location: sqlManual.html
Total Mumber of Fragments: 10
Fragment Size: 316748
Event's Content Synopsis Sports/NBA
Event's Content Synopsis Sports/NBA
Event's Content Synopsis Sports/NBA
FragmentationService: FragmentInfo file [C:\TempFiles\tmpFiles\fragment\sqlManual.html-tempDir\Fragment1.nhil deleted!
FragmentationService: FragmentInfo file [C:\TempFiles\tmpFiles\fragment\sqlManual.html-tempDir\Fragment2.nhil deleted!
FragmentationService: FragmentInfo file [C:\TempFiles\tmpFiles\fragment\sqlManual.html-tempDir\Fragment3.nhil deleted!
FragmentationService: FragmentInfo file [C:\TempFiles\tmpFiles\fragment\sqlManual.html-tempDir\Fragment1.nhil deleted!
FragmentationService: FragmentInfo file [C:\TempFiles\tmpFiles\fragment\sqlManual.html-tempDir\Fragment1.nhil deleted!
FragmentationService: FragmentInfo file [C:\TempFiles\tmpFiles\fragment\sqlManual.html-tempDir\FragmentInfo file [C:\TempFiles\tmpFiles\fragment\sqlManual.html-tempDir\FragmentInfo file [C:\TempFiles\tmpFiles\fragment\sqlManual.html-tempDir\FragmentInfo file [C:\TempFiles\tmpFiles\fragment\sqlManual.html-tempDir\Fragment1.nhil deleted!
FragmentationService: FragmentInfo file [C:\TempFiles\tmpFiles\fragment\sqlManual.html-tempDir\Fragment8.nhil deleted!
FragmentationService: FragmentInfo file [C:\TempFiles\tmpFiles\fragment\sqlManual.html-tempDir\Fragment9.nhil deleted!
FragmentationService: FragmentInfo file [C:\TempFiles\tmpFiles\fragment\sqlManual.html-tempDir\Fragment9.nhil deleted!
```

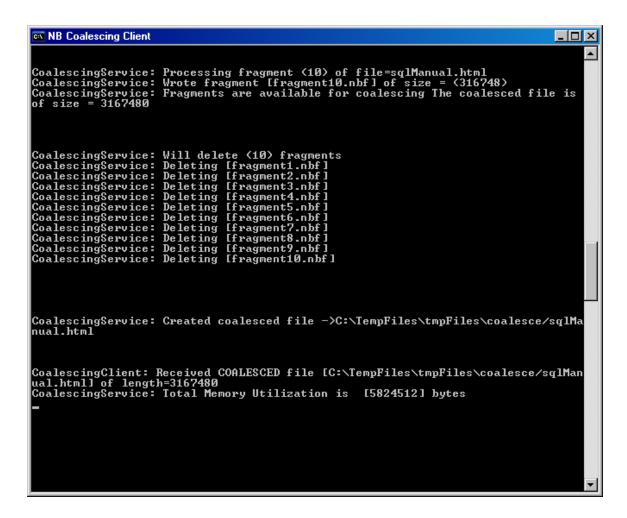

#### Example 6: JMS application

```
Type h for usage options
NIOTCPLinkFactory: Property NIOTCPServerPort not specified. So this is a client NIOTCPLinkFactory: Will not be starting the ServerSocket Thread since this is a client NIOTCPLinkFactory: Elapsed time for establishing connection = NIOTCPLinkFactory: Time to establish connection to [localhost:3045] = 0 mSecs TransportHandlerImpl: Registering link [localhost:3045]

JmsTopicConnectionFactory: Waiting for initialization of the JMS bridge . Initialization of the bridge [id:1090347763154] complete after (20) milliseconds
Will be publishing to topic [/streams/chat/private/Text]
Subscribing to [/streams/chat/private/Text]
```

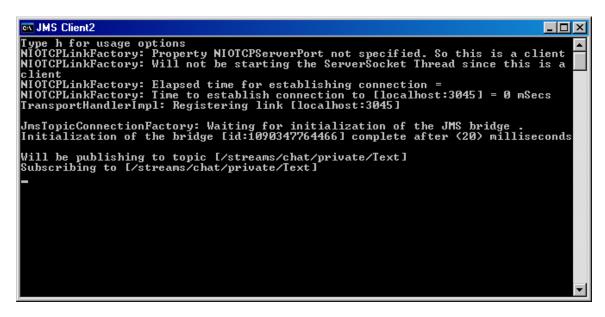

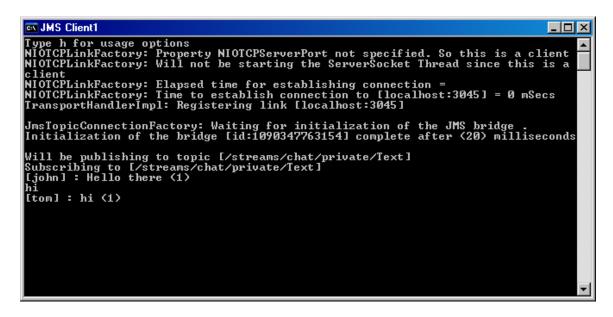

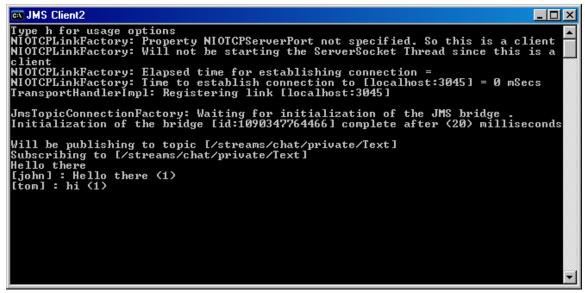